$\equiv$ 

**AGENCE** 

**SPORT** 

Les Rendez-vous

**Appel à projets WEBINAIRE**

# **BILAN 2023 - 2024**

FFPLUM / Agence Nationale du

**Mercredi 17 avril 2024 à 18h00**

Accès aux structures affiliées - Durée 60 minutes

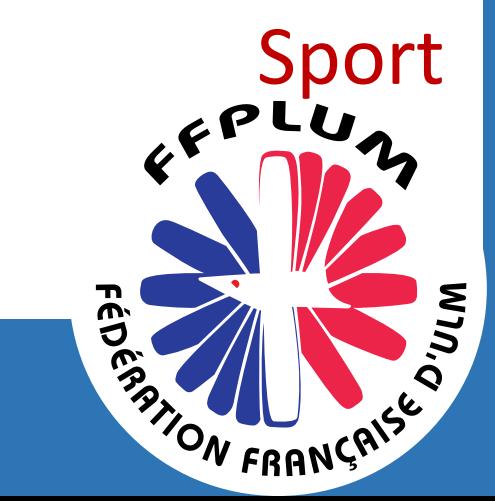

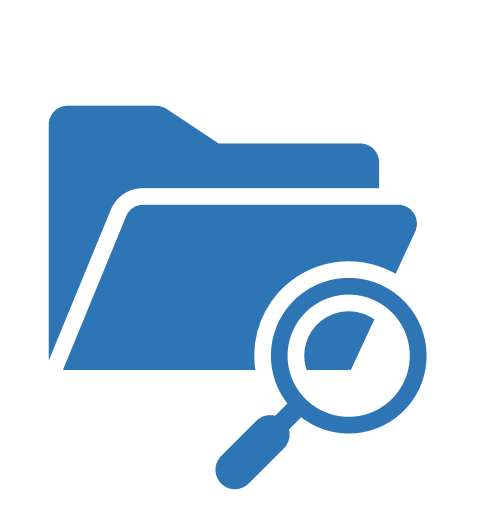

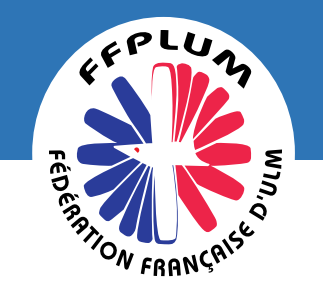

### **COMPTE RENDU 2023**

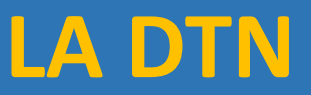

#### ➔ **COMMUNICATION DU BILAN DES PROJETS 2023** À PARTIR DU **1 er AVRIL 2024 > 1er JUIN 2024**

- Transmission du compte rendu des actions financées à déposer sur le Compte Asso.
- Cette procédure est également valable pour les associations qui ne renouvelleraient pas leur demande de subvention en année N+1. Il vous permettra de justifier l'utilisation des fonds.

#### ➔ **VALIDATION DES BILANS PAR LA FFPLUM ET COMMUNICATION À L'AGENCE AVANT LE 30 JUIN 2024**

- La FFPLUM l'analyse des compte-rendus au regard des critères d'évaluation.
- Pour chaque subvention, elle émet une appréciation en indiquant si l'action réalisée répond bien à leurs besoins ou à leurs attentes.
- La non-utilisation de tout ou partie de la subvention ou l'utilisation non conforme de la subvention **ACTE LE REVERSEMENT** de ladite subvention par l'Agence nationale du Sport.

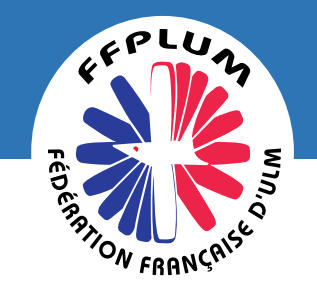

### **COMPTE RENDU 2023 LA**

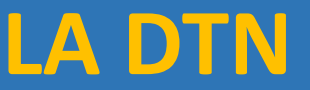

Rendez-vous à l'adresse suivante : Le compte Asso (associations.gouv.fr) avec votre navigateur internet à jour (privilégiez Mozilla Firefox ou Google Chrome). Connectez-vous à votre compte à l'aide de votre identifiant (adresse mail) et de votre mot de passe.

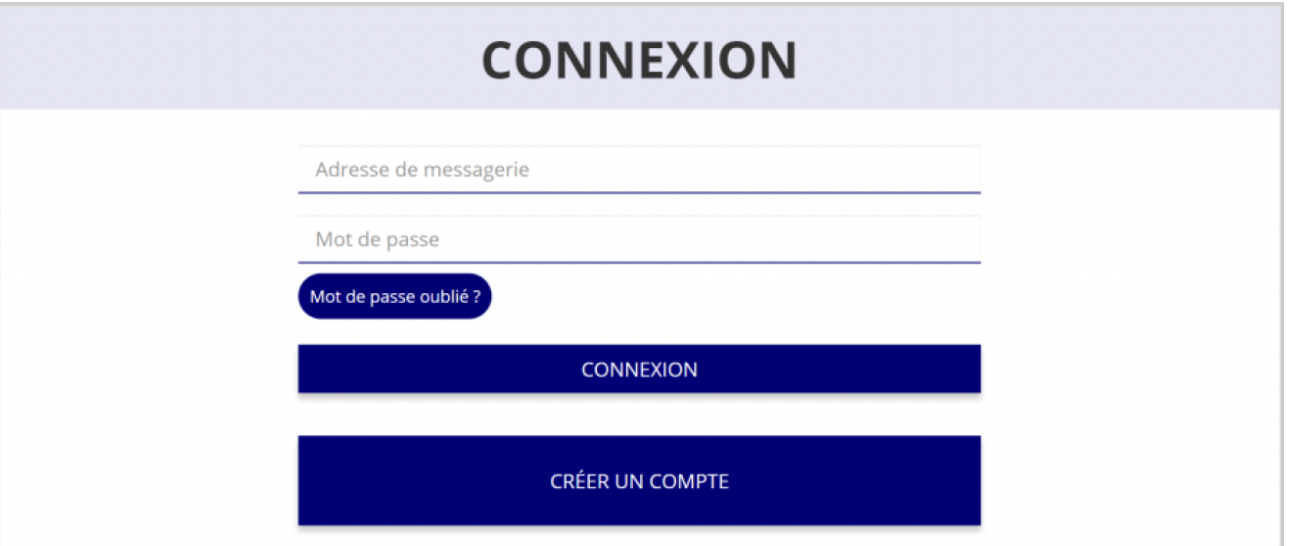

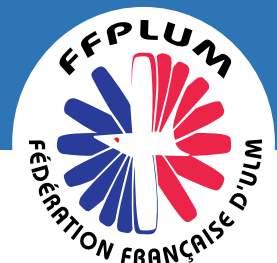

# **ACCÉDER AU COMPTE RENDU FINANCIER LA DTN**

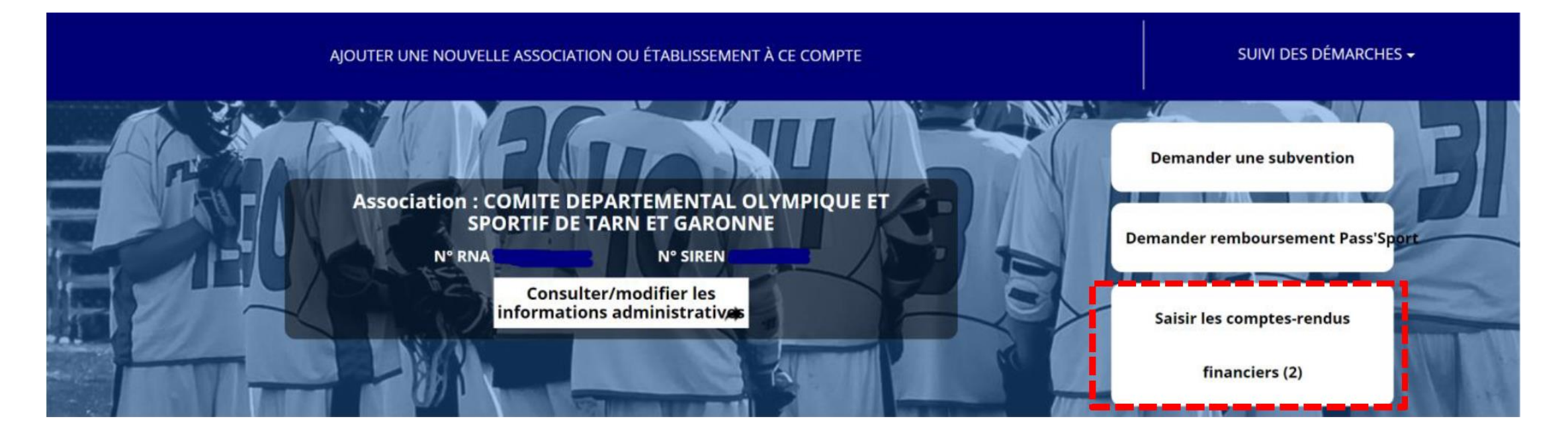

Un dossier peut contenir plusieurs actions. Il vous sera demandé de justifier chaque action subventionnée.

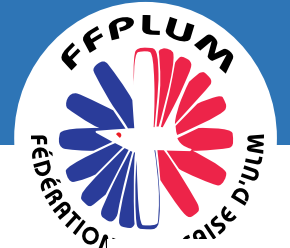

### **COMPTE RENDU 2023 LA DTN**

#### Demande de subvention N° 21-068473

Demandeur COMITE DEPARTEMENTAL OLYMPIQUE ET SPORTIF DE TARN ET GARONNE - 44794672400013  $\bullet$ Type de subvention Agence nationale du Sport Complétude complet (PST, Professionnalisation, HN, Dernière mise à jour 19/07/2021 14h42 etc.) - Fonds territorial de **Dernier utilisateur** service instructeur k. Solidarité  $\mathbf{G}$ Suivi de l'instruction de la demande Service instructeur Payé, en attente des comptes-rendus financiers **DD82** Etat Compte-rendu financier de l'exercice 2021 Etat A saisir Ø

Pour commencer la saisie du compte-rendu financier, cliquez

sur le logo

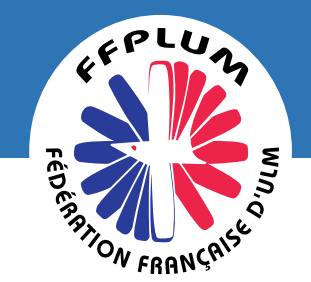

## **Saisie des informations LA DTN**

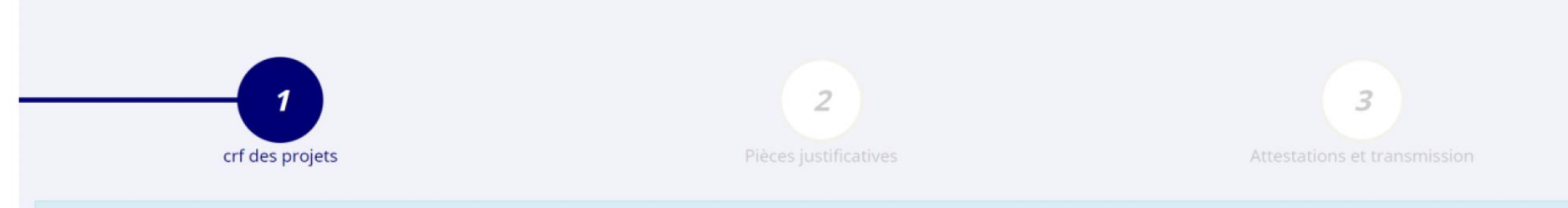

Veuillez modifier et saisir chacun des projets réalisés jusqu'à ce que leur état de saisie devienne "complet".

#### Vérifiez l'intitulé de l'action

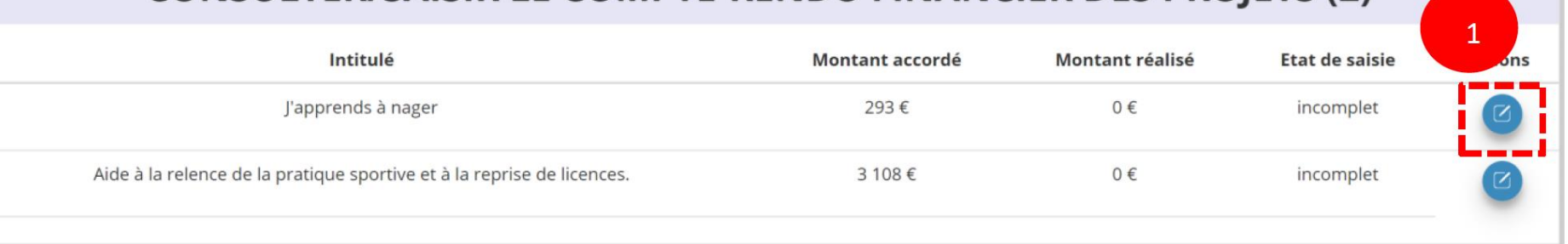

**CONSULTER/SAISIR LE COMPTE-RENDU FINANCIER DES PROIETS (2)** 

A

Pour commencer la saisie du compte rendu financier, cliquez sur le logo

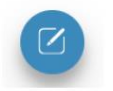

Ce projet a-t-il été réalisé?

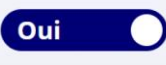

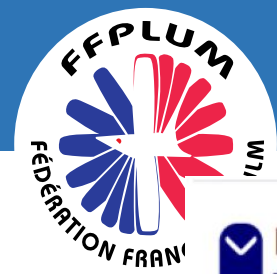

### Description et mise en oeuvre réalisées

#### O Description et mise en oeuvre réalisées

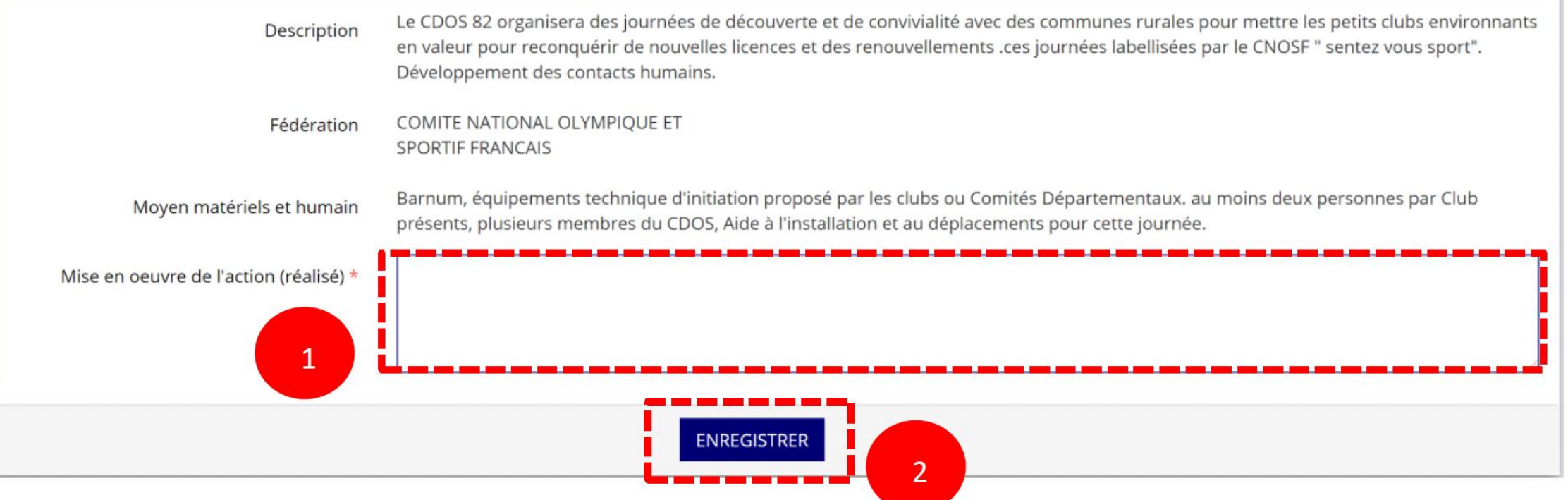

- Complétez la mise en œuvre de l'action, à savoir la description réelle de l'action réalisée.  $\mathbf \Omega$
- Pour sauvegarder le texte renseigné, cliquez sur « Enregistrer ». 2

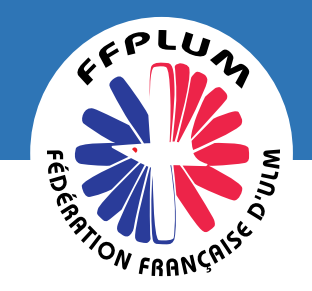

## Public bénéficiaire réalisé

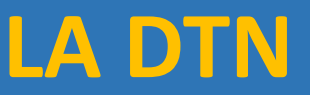

#### O Public bénéficiaire réalisé

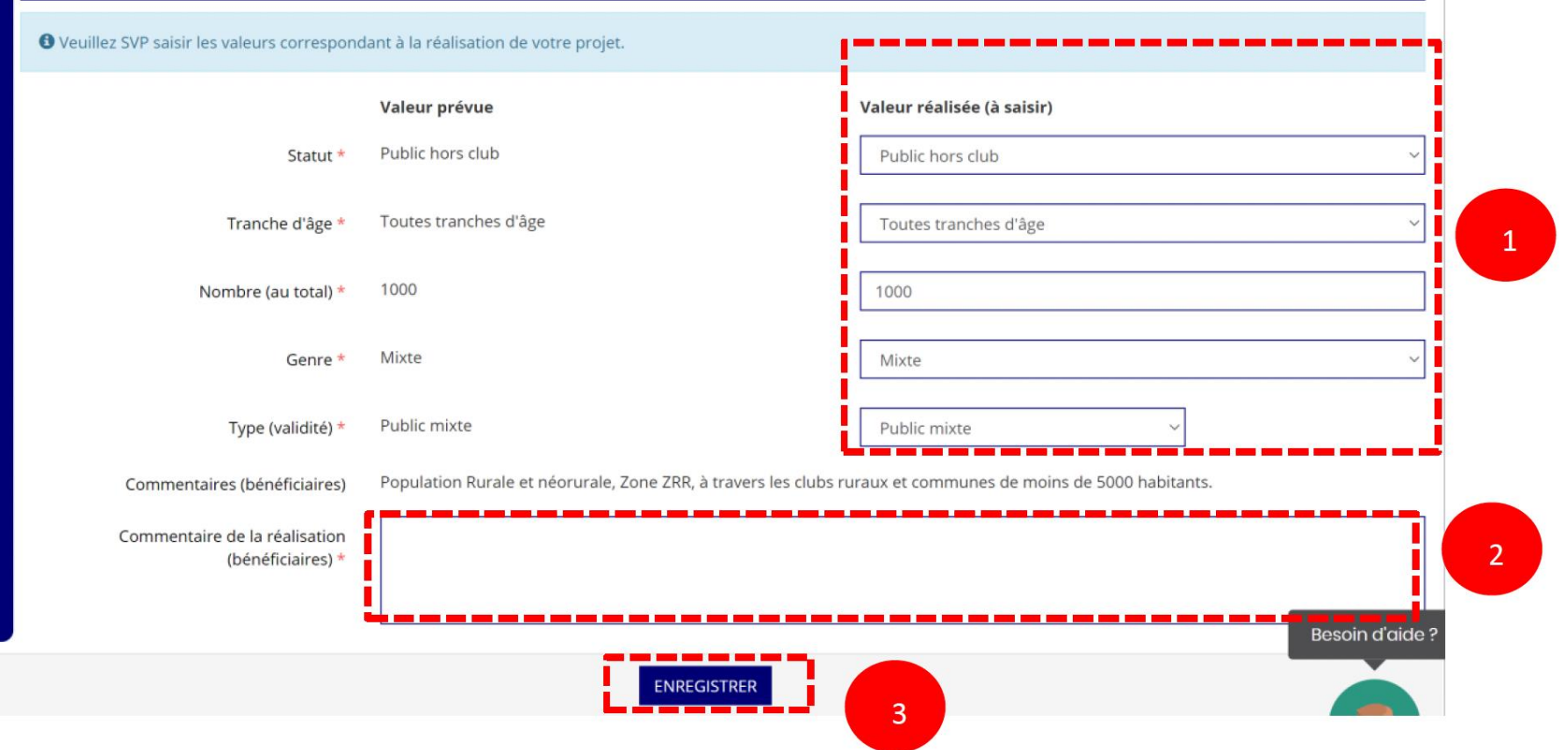

 $\bullet$ 

3

Complétez les valeurs réalisées au sujet du public bénéficiaire.

- Renseignez un commentaire lié au public bénéficiaire.  $\bullet$ 
	- Sauvegardez les informations renseignées en cliquant sur le bouton « Enregistrer ».

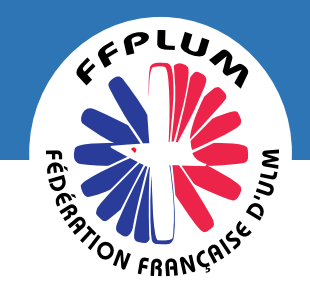

### Dates et lieux de réalisation

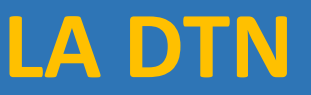

#### Dates et lieux de réalisation  $\sim$

 $\bullet$ 

8

O Veuillez SVP saisir les valeurs correspondant à la réalisation de votre projet. Valeur prévue Valeur réalisée (à saisir) 01/05/2021 Date de début \* JJ/MM/AAAA  $\vert 1 \vert$ 31/12/2021 Date de fin \* II/MM/AAAA Communes ZRR./bassins de vie pop > 50% Type territoire \* Communes ZRR./bassins de vie pop ZRR Le Département, zone rurale. Commentaires Commentaire de la réalisation (territoire) \*  $\overline{2}$ **ENREGISTREF**  $\overline{3}$ 

- Complétez les dates exactes de réalisation ainsi que le territoire concerné par l'action.
- $\boldsymbol{\Omega}$ Renseigner un commentaire lié au territoire.
	- Sauvegardez les informations renseignées en cliquant sur le bouton « Enregistrer ».

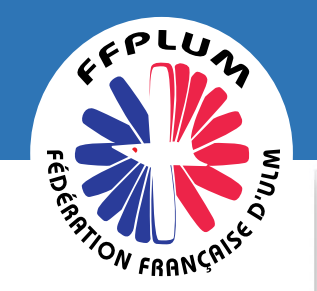

### Indicateurs et objectifs réalisés

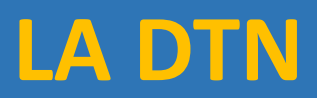

Cette section est incomplète ou comporte des erreurs.

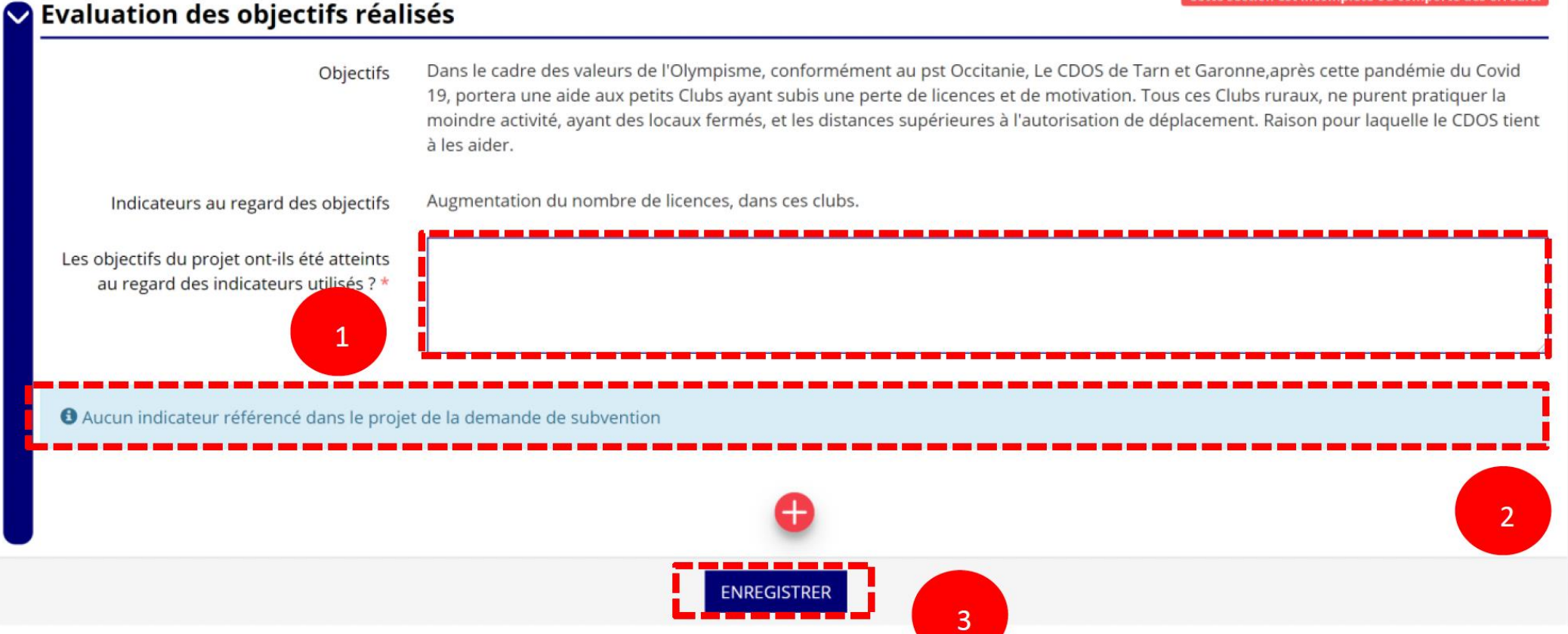

 $\mathbf \Omega$ 

3

Renseignez si les objectifs de l'action ont été remplis au regard des indicateurs définis.

Vous pouvez ajouter des indicateurs d'évaluation du projet en cliquant sur  $\begin{pmatrix} 1 \\ 1 \end{pmatrix}$  et 2 renseignez les valeurs.

Sauvegardez les informations renseignées en cliquant sur le bouton « Enregistrer ».

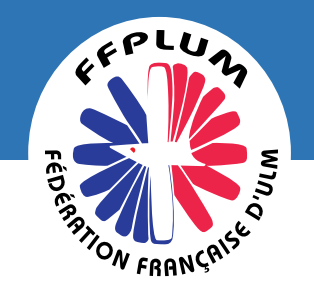

## Subventions réalisées

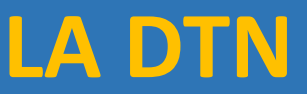

#### Subventions réalisées

#### **Financements**

6 La colonne "Montant demandé prévisionnel" indique le montant que vous avez saisi au moment de la transmission de votre demande de subvention. On entend par "montant réalisé" le montant consommé de la subvention qui a été accordée à votre association.

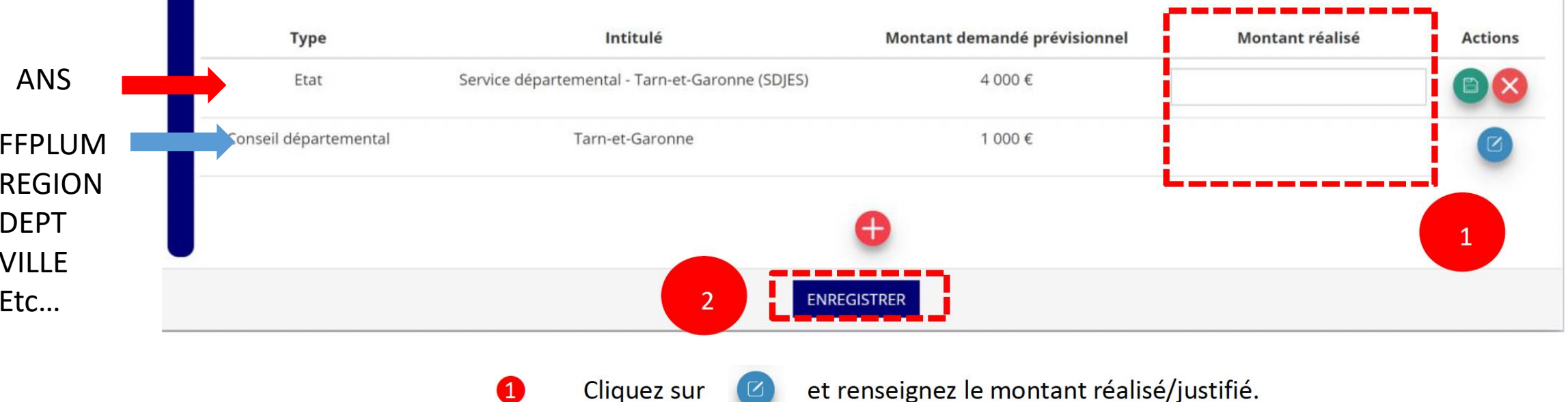

- et renseignez le montant réalisé/justifié.
	- pour enregistrer le montant réalisé/justifié.

pour ajouter des subventions non prévues dans la demande initiale du projet. Cliquez sur  $\leftarrow$ 

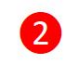

**Cliquez sur** 

Sauvegardez les informations renseignées en cliquant sur le bouton « Enregistrer ».

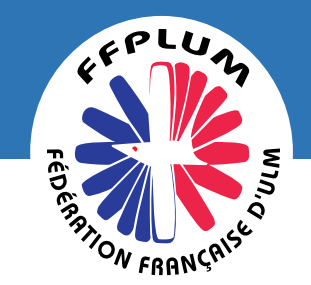

## Budget réalisé **LA DTN**

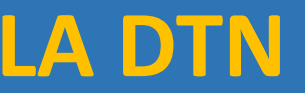

#### **DÉPENSES RECETTES**

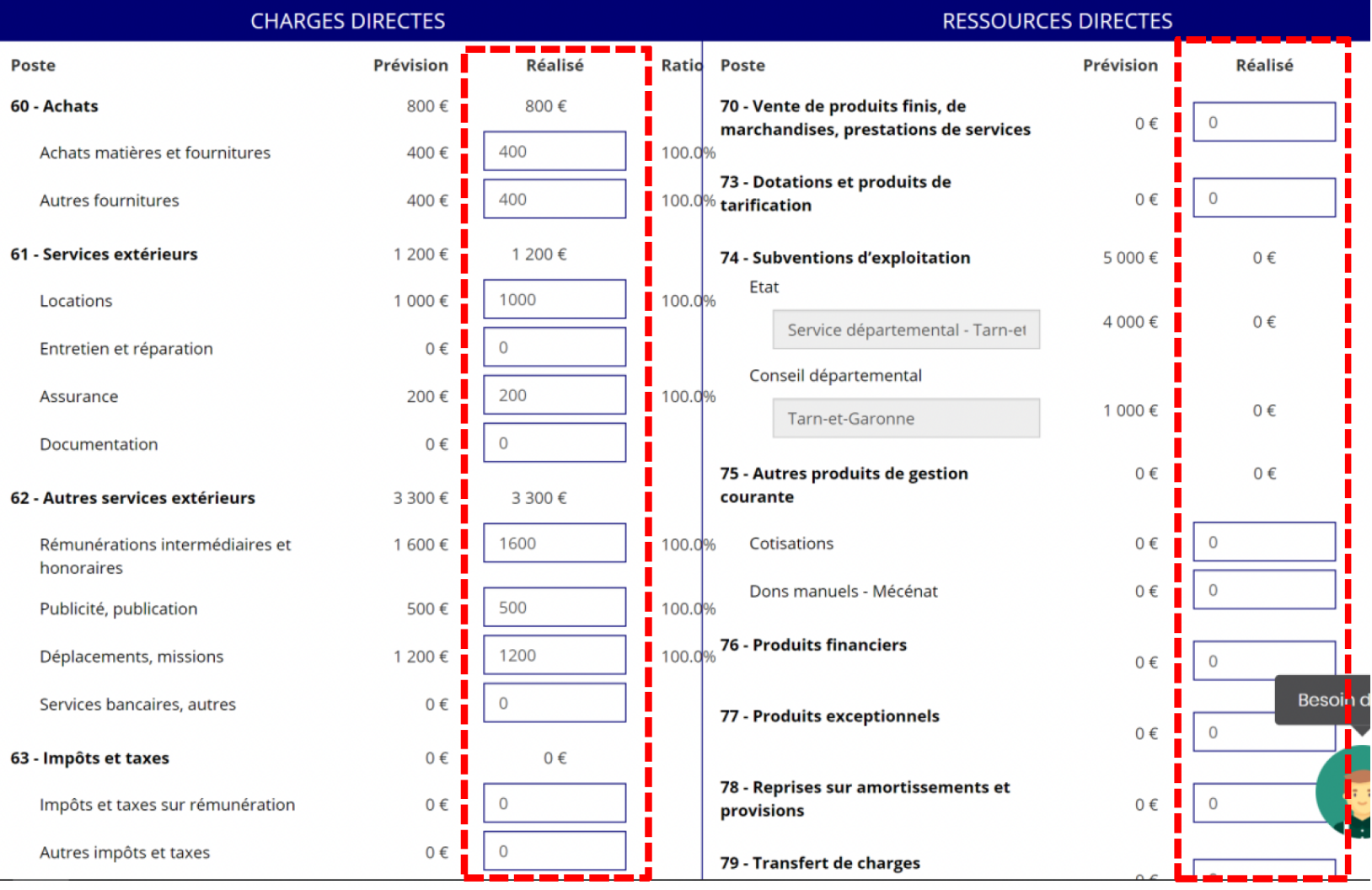

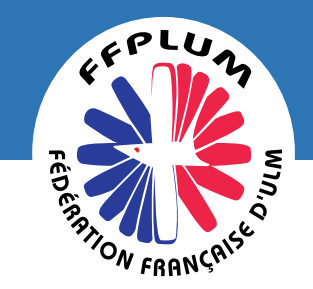

### **Annexe**

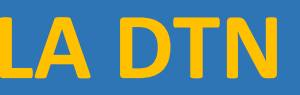

**SUIVANT** 

 $\overline{3}$ 

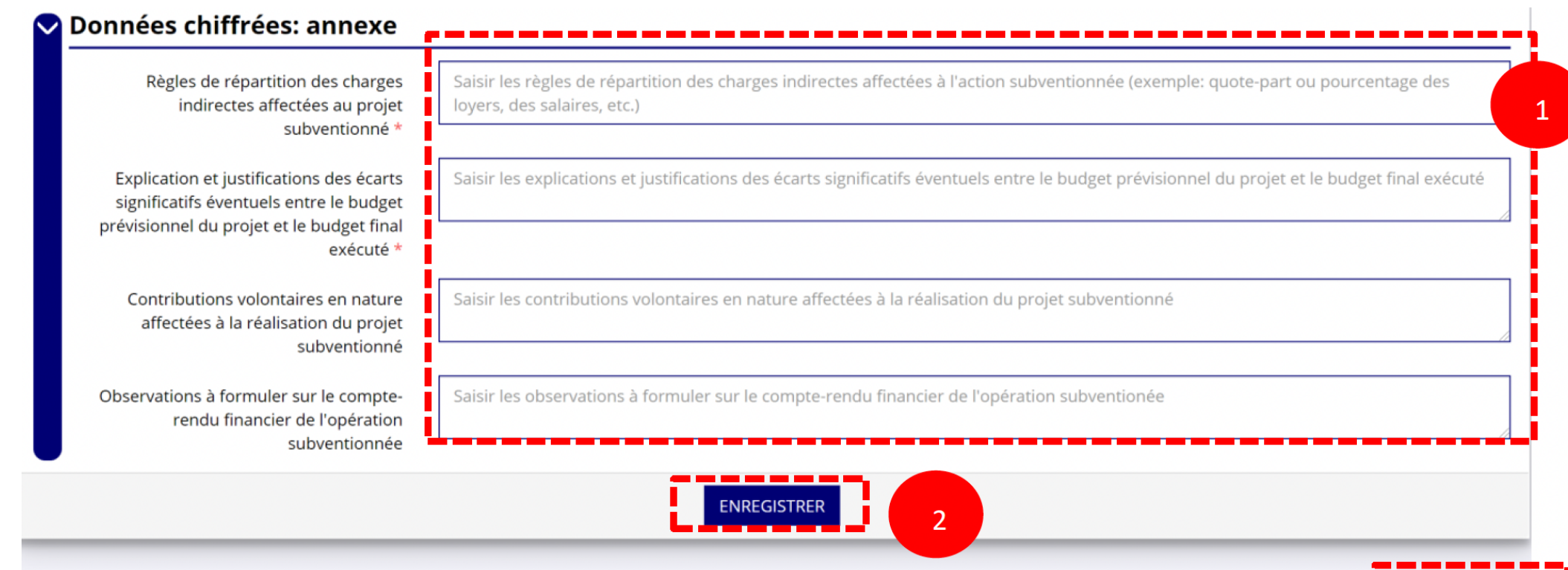

Renseignez les informations obligatoires demandées :

règles de répartition des charges indirectes affectées au projet subventionné ;

Sauvegardez les informations renseignées en cliquant sur le bouton « Enregistrer ».

explication et justifications des écarts significatifs entre le budget prévisionnel du projet et le budget final exécuté.

 $\overline{\phantom{0}}$ 

 $\overline{3}$ 

Une fois que toutes les informations et que tous les projets sont renseignés, cliquez sur le bouton suivant.

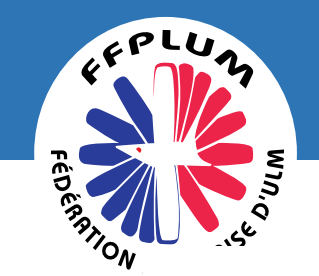

## Les documents complémentaires

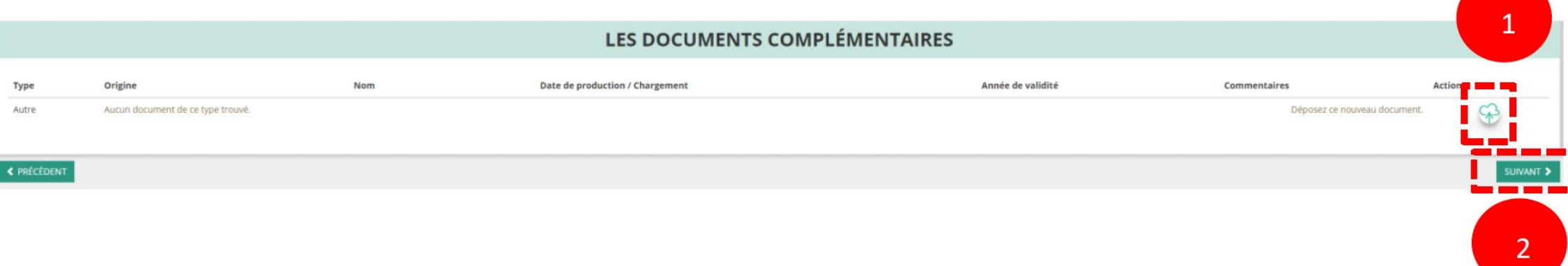

❶ Cliquez sur le logo si vous souhaitez charger une pièce complémentaire.

❷ Cliquez sur le bouton « Suivant » une fois que toutes les informations sont complétées.

Vous ne pouvez charger ici qu'un seul document. Il est conseillé si vous souhaitez joindre plusieurs documents de les fusionner au sein d'un dossier .zip.

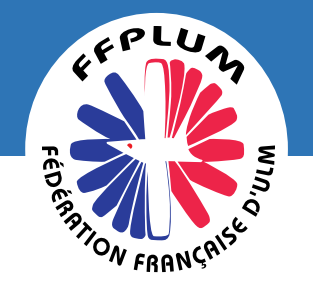

 $\vert$ 

## **Attestation et transmission**

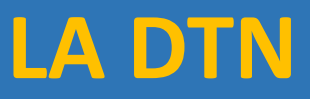

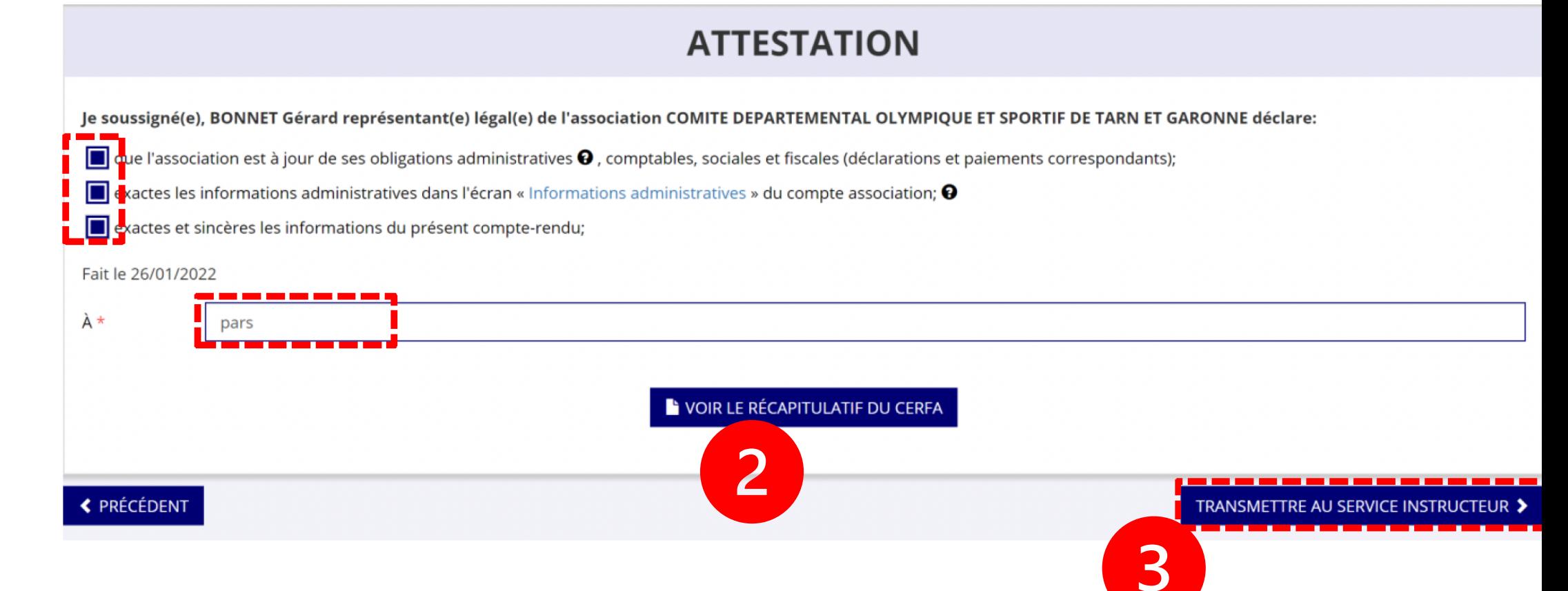

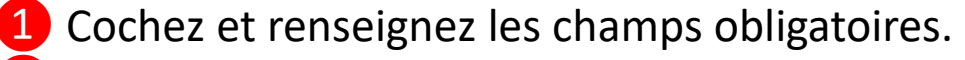

2 Contrôler le Cerfa

<sup>3</sup> Cliquez sur le bouton « Transmettre au service instructeur » une fois que toutes les informations sont complétées.

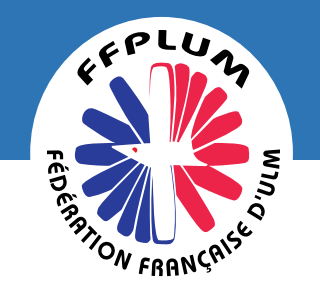

### **Transmission**

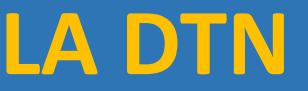

#### Confirmer la transmission du compte-rendu

Cette action va permettre de transmettre votre compte-rendu.

Il ne sera alors plus modifiable, sauf si le service responsable vous en laisse la possibilité. Vous allez aussi récupérer le Cerfa de votre compte-rendu au format PDF.

Souhaitez-vous continuer?

◆ Confirmer la transmission du compte-rendu **X** Annuler

Vous pouvez, si vous ne l'avez pas fait avant, visualiser et télécharger le récapitulatif de votre compte rendu financier. Cliquez sur « Confirmer la transmission du compte-rendu » afin de finaliser la démarche.

ATTENTION - Le fait de télécharger le récapitulatif du compte rendu financier ne signifie pas que la justification de l'utilisation des crédits a été transmise au service instructeur. C'est une fois que vous avez confirmé la transmission que le compte rendu est définitivement transmis au service instructeur. Il est alors impossible d'y apporter des modifications sauf si le service instructeur vous en laisse la possibilité.

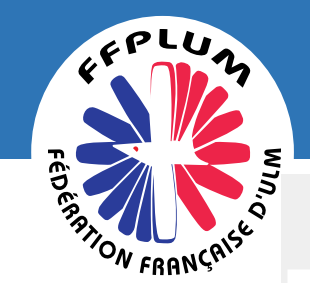

# **NOTIFICATION**

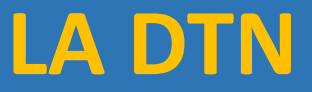

#### **Notifications**

#### nº 20-077046

Le compte-rendu financier a été reçu par le service instructeur

11/02/2021 15h41

#### nº 20-077046

Le compte-rendu financier a été transmis au service instructeur

11/02/2021 15h36

#### Notifications : vous avez bien l'information que votre compte rendu financier est transmis et reçu par le service instructeur

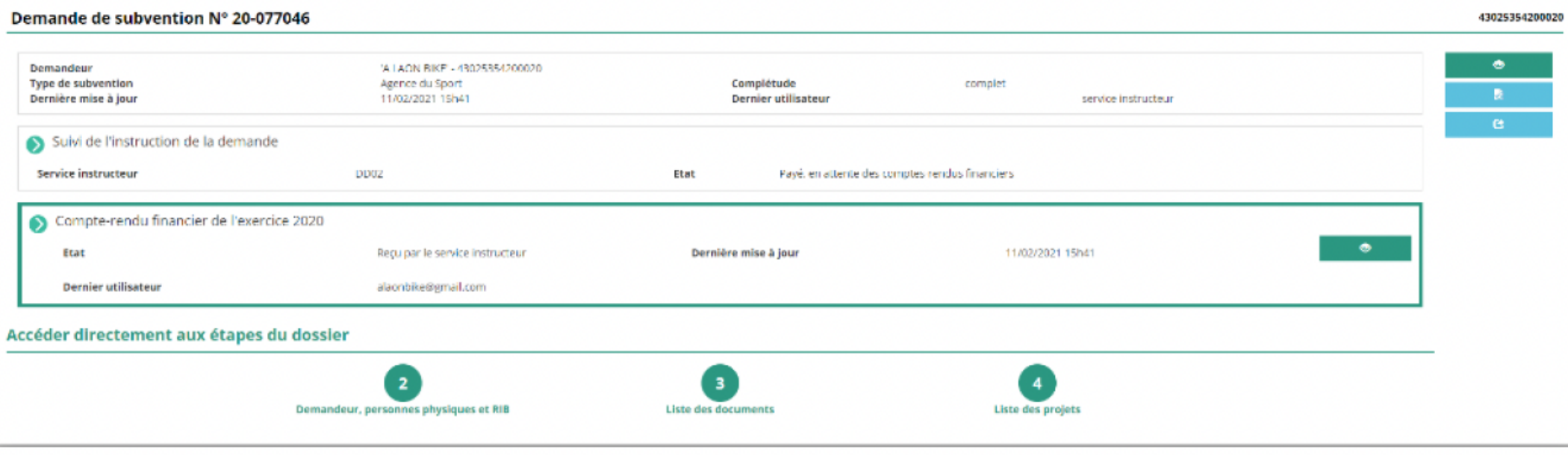